Cámara inalámbrica X 2: 5 Vcc 1 000 mA Adaptador de ca/cc X 2: Entrada: 100-240 V~ 50/60 Hz 0,25 A Max. Salida: 5 Vcc 1 000 mA

- **P:** ¿Añadir dispositivos repetidamente puede causarles fallas?<br>**R:** Si en algún momento un dispositivo presenta problemas de conexión, es<br>riecomendable reiniciarlo e intentar añadirlo de nuevo.
- P: El dispositivo no muestra imágenes correctamente. R: Verifique que la red Wi Fi funcione. Si esto no soluciona el problema, reinicie el dispositivo y añádalo nuevamente.
- P: ¿Cómo puedo cambiar el dispositivo a otro módem? R: Primero reinicie el dispositivo y a continuación bórrelo desde la app. Posteriormente configúrelo nuevamente desde la app.
- P: ¿Por qué no obtengo notificaciones en mi Smartphone? R: Asegúrese de que la función de recordatorios esté activa en su Smartphone.
- P: ¿Por qué el dispositivo no reconoce la tarjeta de memoria? R: Si ocurrió un corto en el suministro de energía, se recomienda reinsertar la tarjeta de memoria. Observe que la tarjeta tenga formato FAT32.

Procure mantener la cámara fuera de espacios metálicos o bloqueados por<br>muebles u hornos de microondas que obstruyan las señales de sonido, video y<br>datos. Procure instalar en los sitios más cercanos a la cobertura Wi Fi de u oficina.

### 15. Especificaciones eléctricas

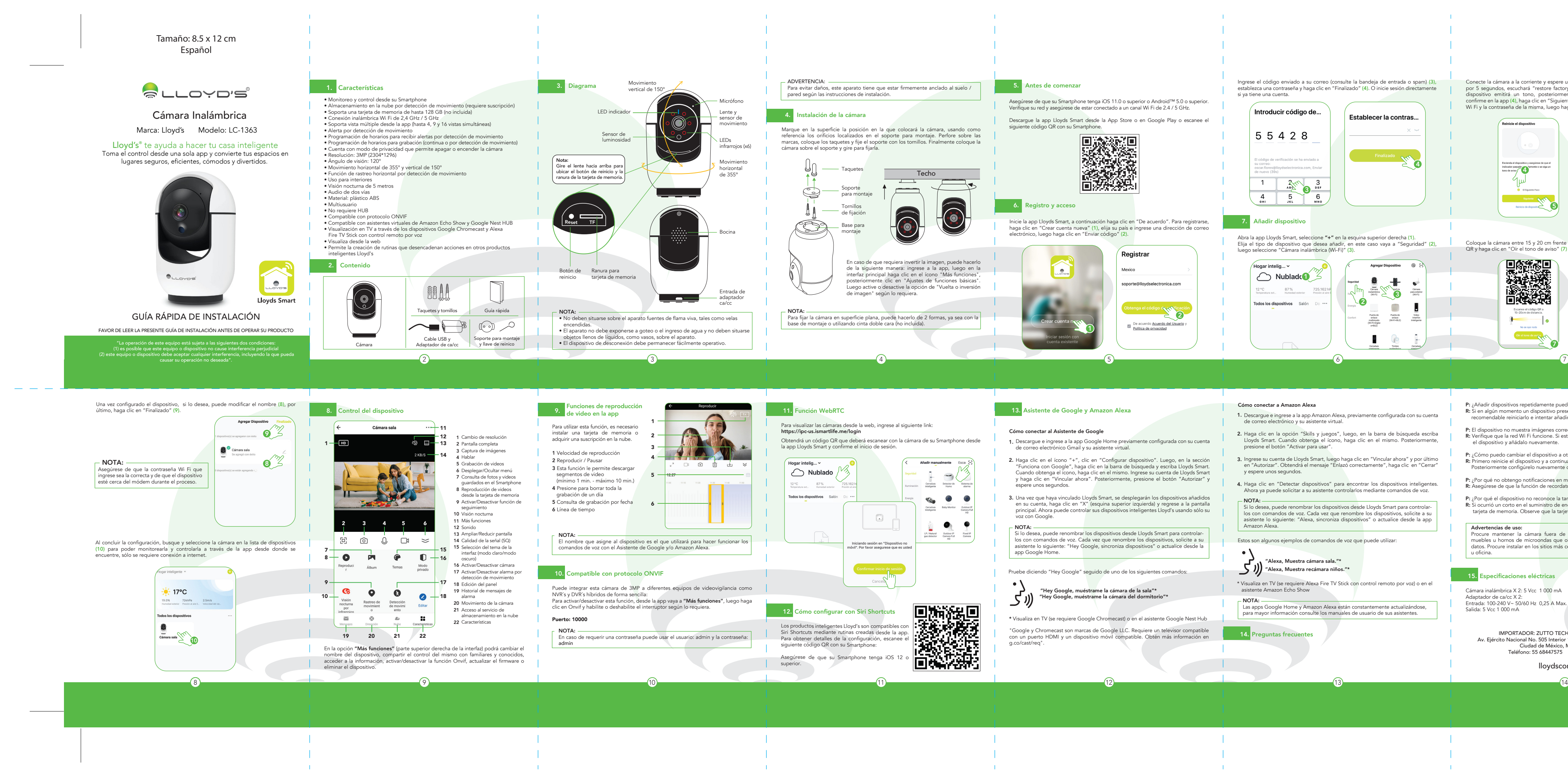

Conecte la cámara a la corriente y espere un momento, presione el botón de reinicio por 5 segundos, escuchará "restore factory settings" seguido de "camera start". El<br>dispositivo emitirá un tono, posteriormente escuchará "please config network",<br>confirme en la app (4), haga clic en "Siguiente" (5). Introd Wi Fi y la contraseña de la misma, luego haga clic en "Siguiente" (6).

Coloque la cámara entre 15 y 20 cm frente a su Smartphone para escanear el código QR y haga clic en "Oír el tono de aviso" (7) cuando haya escuchado el mismo.

### Advertencias de uso:

IMPORTADOR: ZUTTO TECHNOLOGIES, S. A. DE C. V. Av. Ejército Nacional No. 505 Interior 1602, Col. Granada Miguel Hidalgo, Ciudad de México, México C.P. 11520 Teléfono: 55 68447575 R.F.C.: ZTE161017KT6

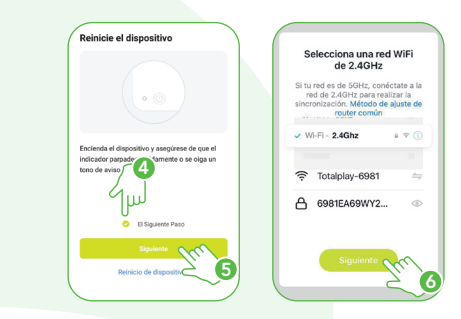

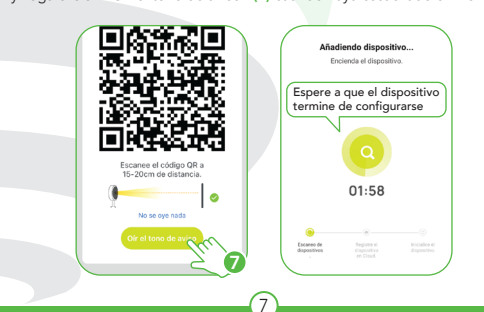

- -
- 
- 
- 
- 
- 

lloydscorp.com

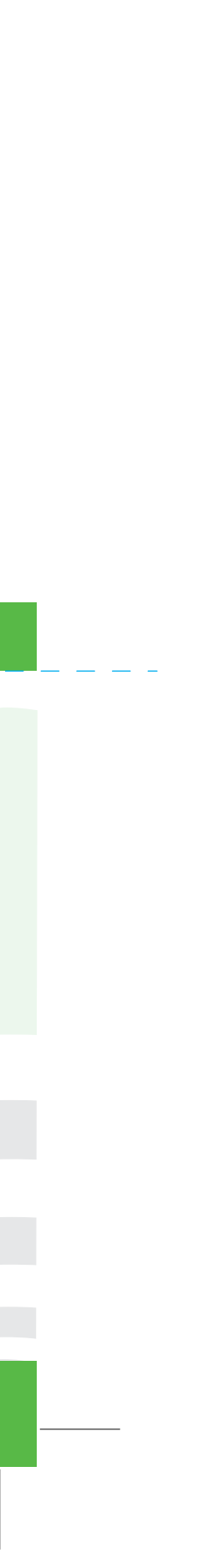

5. Before getting started

following QR code with your smartphone.

## 7. Add device

A verification cod<br>your email client.<br>Resend (21s)

Start the Lloyds Smart app on your smartphone, select "+" (upper right corner) (1),<br>choose the type of device that you want to add, in this case, go to "Security" (2), then<br>select "Wireless camera (Wi-Fi)" (3).

\* Watch on TV (Google Chromecast required) or Google Nest HUB assistant "Google and Chromecast are trademarks of Google LLC. Requires a compatible TV with an HDMI port and a compatible mobile device. Learn more at g.co/cast/req.

 $N$ OTE:  $-$ The Google Home and Amazon Alexa apps are constantly being updated, for more information consult their assistant manuals.

### quently asked questions

Make sure your smartphone has iOS 11.0 or higher or Android™ 5.0 or higher. Check<br>your network and make sure you are connected to a 2.4 / 5 GHz Wi Fi channel. Download the Lloyds Smart app from the App Store or on Google Play or scan the

**DAYS !!** 

**Usage warnings:**<br>Please keep the camera out of metal spaces or blocked by furniture or microwave vens that obstruct sound, video, and data signals. Try to install it close to the Wi Fi coverage area of your home or office.

## **15.** Electrical specifications

Voice command examples:

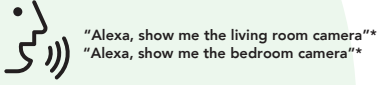

\* Watch on TV (Alexa Fire TV Stick with voice remote control required) or on Amazon Echo Show assistant

- **3.** Enter your Lloyds Smart account and click on "Link Now" and finally "Authorize". You will get the message "Linked successfully", click on "Close" and wait a few seconds. 4.
- Click "Detect devices" to find the smart devices. Now you can ask your assistant to control them by voice commands.

- **1.** Download and access the Amazon Alexa app, previously configured with your email account and your virtual assistant.
- 2. Click on the option "Skills & games", then in the search bar type Lloyds Smart. When you get the icon, click on it. Then press the "Activate to use" button.

Enter the code sent to your email (check inbox or spam) (3), set a password, and click

"Done" (4). Or log in directly if you already have an account

Enter Verification C...

 $-$  NOTE:  $-$ You can rename the devices from the Lloyds Smart app to control them with voice commands. Every time you rename the devices, say: "Alexa, sync devices" or update from the Amazon Alexa app.

Q: Can adding devices repeatedly cause them to fail? A: If a device has connection problems, it is recommended to reboot it and try adding it again

Q: The device does not display images correctly A: Verify that your Wi Fi network is working. If this does not solve the problem, restart the device, and add it again. Connect the camera to a power outlet and wait for a moment, then press the reset button for 5 seconds, you will hear "restore factory settings" followed by "camera<br>start." The device will make a sound, then you will hear "please config network."<br>Confirm in the app (4) and click on "Next" (5). Enter you and password, then click "Next" (6).

Place the camera between 15 and 20 cm in front of your smartphone to scan the QR code and click on "I Heard a Prompt" (7) once you hear it.

IMPORTED BY **ZUTTO TECHNOLOGIES, S. A. DE C. V.** Av. Ejército Nacional No. 505 Interior 1602, Col. Granada Miguel Hidalgo, Ciudad de México, México C.P. 11520 Phone: 55 68447575 R.F.C.: ZTE161017KT6

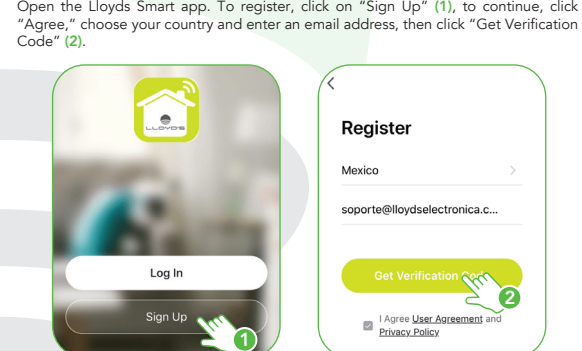

istration and access

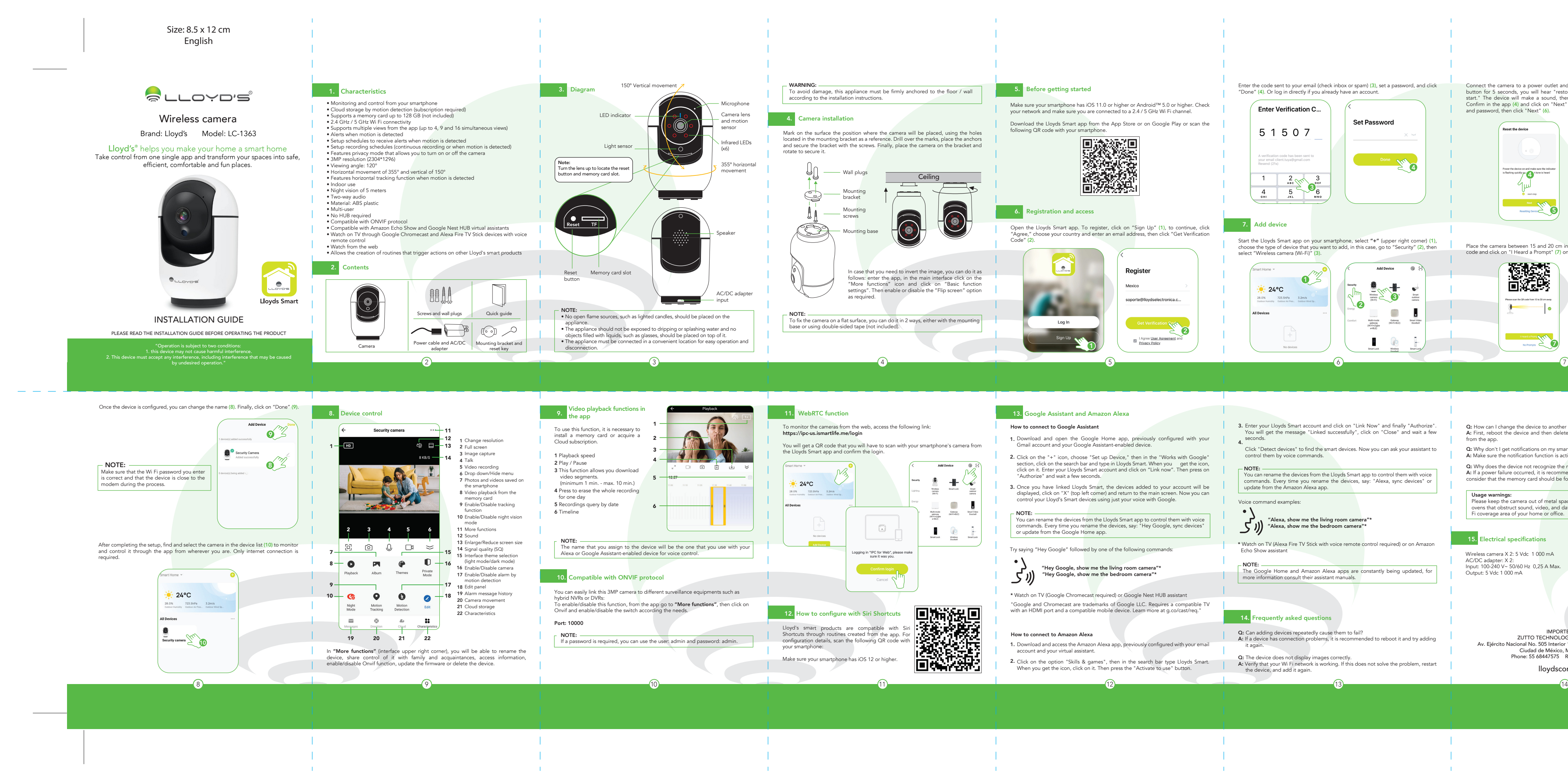

settings". Then enable or disable the "Flip screen" option

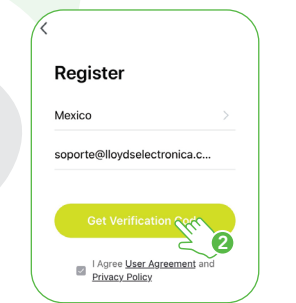

**10**  $\bullet$  24°C 28.0% 723.5hPa 3.2m/s

**Set Password** 5 1 5 0 7 Done **VIA** 4  $\begin{array}{c|c}\n1 & 2 & 3 \\
\hline\n4 & 5 & 6\n\end{array}$ 

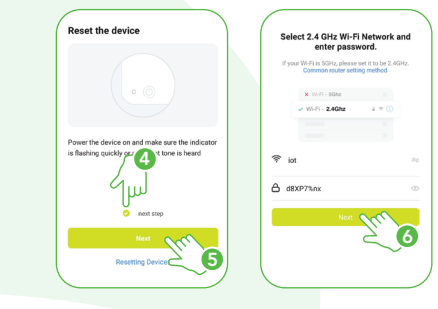

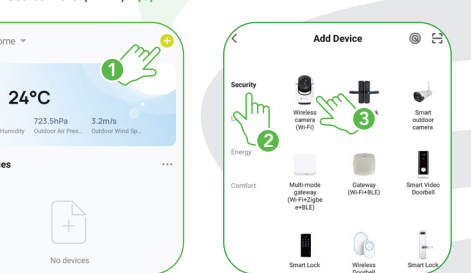

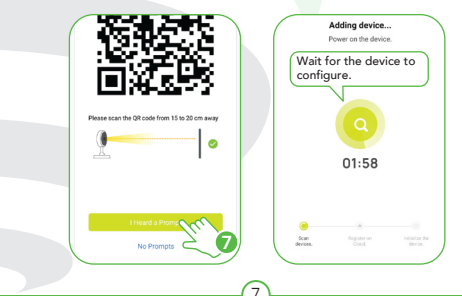

# 13. Google Assistant and Amazon Alexa

NOTE: You can rename the devices from the Lloyds Smart app to control them with voice commands. Every time you rename the devices, say: "Hey Google, sync devices" or update from the Google Home app.

- How to connect to Google Assistant
- Download and open the Google Home app, previously configured with your Gmail account and your Google Assistant-enabled device. 1. **2.** Click on the "+" icon, choose "Set up Device," then in the "Works with Google"
- section, click on the search bar and type in Lloyds Smart. When you get the icon,<br>click on it. Enter your Lloyds Smart account and click on "Link now". Then press on<br>"Authorize" and wait a few seconds.
- Once you have linked Lloyds Smart, the devices added to your account will be displayed, click on "X" (top left corner) and return to the main screen. Now you can 3. control your Lloyd's Smart devices using just your voice with Google.

Try saying "Hey Google" followed by one of the following commands:

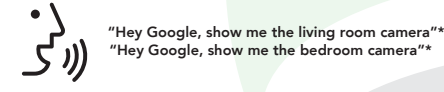

### How to connect to Amazon Alexa

Q: How can I change the device to another modem? A: First, reboot the device and then delete it from the app. Then configure it again from the app.

Q: Why don't I get notifications on my smartphone? A: Make sure the notification function is active on your smartphone.

Q: Why does the device not recognize the memory card? A: If a power failure occurred, it is recommended to reinsert the memory card. Please consider that the memory card should be formatted in FAT32.

Wireless camera X 2: 5 Vdc 1 000 mA AC/DC adapter: X 2: Input: 100-240 V~ 50/60 Hz 0,25 A Max. Output: 5 Vdc 1 000 mA

lloydscorp.com

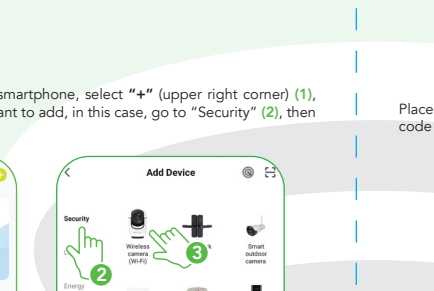

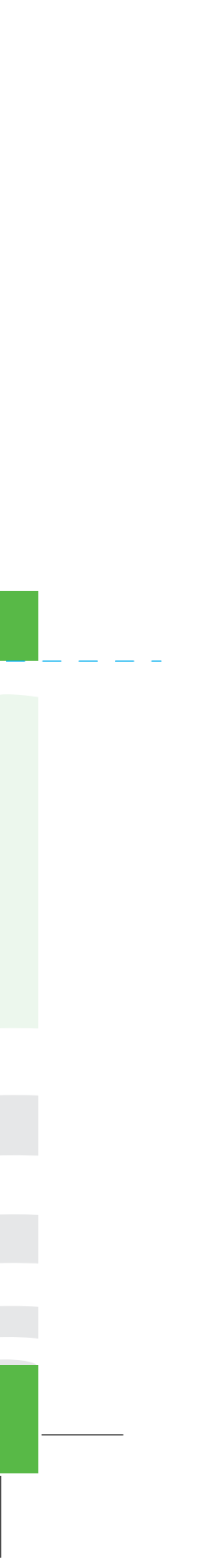